P2WW-3061-01ZT

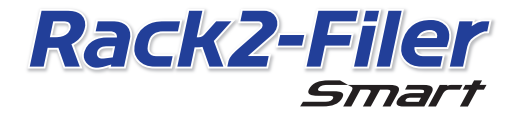

入門指南

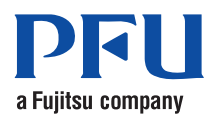

©PFU LIMITED 2012-2013

# 入門指南

感謝您購買 Rack2-Filer Smart! 本入門指南說明 Rack2-Filer Smart 的概覽、安裝,以及手冊的結構。 希望本手冊對您有所幫助。

2013 年 7 月

# Rack2-Filer Smart

Rack2-Filer Smart 是可以集中管理所有書面文件和數位資料的應用程式。

透過行動裝置和雲端儲存,可以在各種場合使用所建立的資料,享受全新的工作和生活方 式。

- 集中管理所有書面文件和數位資料。
- 整理文件夾,感覺跟真的書架一樣。
- 上傳文件夾至雲端儲存 (\*1),以及傳送到其他電腦或行動裝置。 \*1: 線上資料儲存位置
- 诱渦行動裝置將文件夾隨身攜帶。

# 系統需求

電腦系統需求

如需最新資訊,請查看產品首頁 (http://www.pfu.fujitsu.com/en/products/ rack2\_smart)。

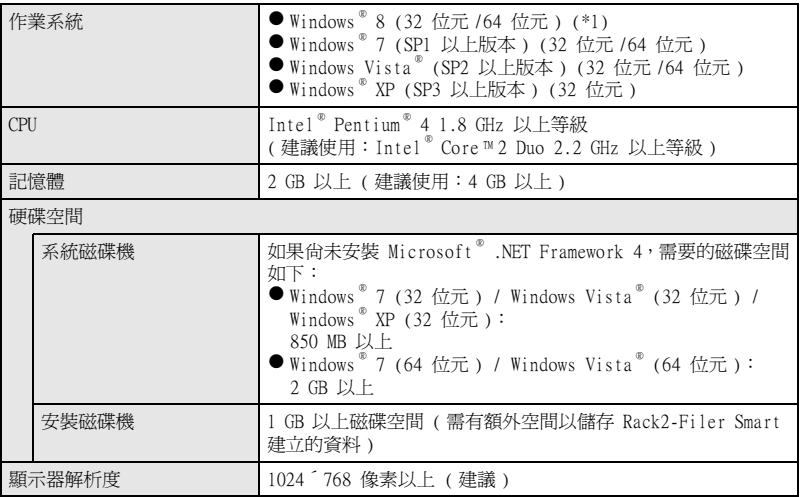

\*1: Rack2-Filer Smart 將執行為桌面應用程式。

#### 可用的掃描器

彩色影像掃描器 ScanSnap (SV600、iX500、S1300i、S1100、S1300、S1500)

#### 可用的行動裝置

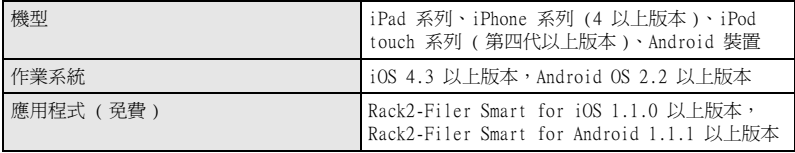

#### 可用的軟體

Magic Desktop、ScanSnap Organizer、CardMinder

可用的雲端服務

SugarSync、Dropbox

Rack2-Filer Smart 資料在網路上共用時

請使用 Windows 伺服器。

# 安裝

1. 開啟電腦電源,並登入為擁有管理員權限的使用者。

2. 將安裝 DVD-ROM 插入 DVD-ROM 光碟機。

如為 Rack2-Filer Smart with Magic Desktop,請按一下出現的安裝程式視窗中的 [Rack2-Filer Smart] 按鈕。 D 接著便會出現 [ 歡迎使用 Rack2-Filer Smart InstallShield Wizard] 視窗。

#### 秘訣: .NET Framework 尚未安裝時

將會出現 「Rack2-Filer Smart 要求在您的電腦上安裝以下項目。」的訊息。請按一下 [ 安裝 ] 按鈕以安裝 .NET Framework ( 安裝大約需要五分鐘 )。安裝完成後, 便會出現 [ 歡迎使用 Rack2-Filer Smart InstallShield Wizard] 視窗。

 $3.$  按一下 [ 下一步 ] 按鈕。

D 將會出現 [ 授權合約 ] 視窗。

- $\spadesblacktriangle$ . 確認授權協議中的內容,選擇 [ 我接受該許可協議中的條款 (A)],然後按一 下 [ 下一步 ]。
	- D 將會出現 [ 目的地資料夾 ] 視窗。
- $5.$  按一下 [ 下一步 ] 按鈕。

多數情況下,您不需要變更安裝資料夾。若要變更安裝資料夾,只能指定本機磁碟上 的資料夾。

D 將會出現 [ 已做好安裝程式的準備 ] 視窗。

 $6.$  按一下 [ 安裝 ] 按鈕。

D 便會開始安裝。安裝完成後,將會出現 [ 完成 InstallShield Wizard] 視窗。

- 7. 按一下 [ 完成 ] 按鈕。 → 視窗將關閉,表示安裝完成。  $\Rightarrow$  安裝完成後,桌面上便會出現 Rack2-Filer Smart 捷徑圖示 (
- 8. 如為 Rack2-Filer Smart with Magic Desktop,請繼續執行安裝程序,並安 裝 Magic Desktop。

按一下安裝程式視窗中的 [Magic Desktop] 按鈕,便會開始下載安裝程式。如需安裝 程序,請參閱 Magic Desktop 首頁 (http://www.pfu.fujitsu.com/en/products/ magicdesktop/)。

#### 秘訣: 一併安裝 Rack2-Filer Smart 和 .NET Framework

程式可能要求您重新啟動電腦。在此情況下,請重新啟動電腦。此外,請執行 Windows Update, 將 .NET Framework 更新為最新狀態。

### Rack2-Filer Smart 手冊和說明

請按照主題參閱下列內容。

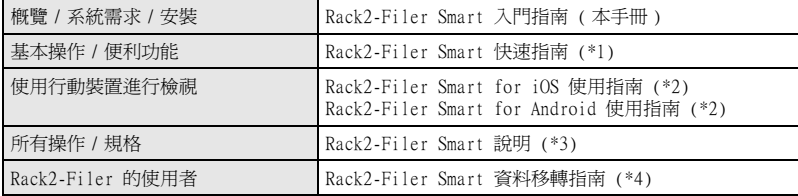

- \*1: 按一下 Rack2-Bookshelf 視窗上的 [?] 按鈕,然後選擇 [Rack2-Filer Smart 快速指南 ], 即可顯示。
- \*2: 輕觸 [ 詳細資訊 ] 視窗上的 [i] 按鈕,然後輕觸 [ 說明 ], 即可顯示。
- \*3: 按一下 Rack2-Bookshelf 視窗上的 [?] 按鈕,然後選擇 [ 說明 ],或在 Rack2-Viewer 視 窗中按一下 [?] 按鈕,即可顯示。
- \*4: 按兩下 Rack2-Bookshelf 視窗中的 「Data Migration」文件夾,即可顯示。

### 詳細資訊

請參閱 Rack2-Filer Smart 首頁 (http://www.pfu.fujitsu.com/en/products/ rack2\_smart/)。

## 解除安裝

以下的解除安裝程序使用 Windows ® 7 為例。如果您使用的是 Windows ® 7 以外的作業系 統,請選擇對應的按鈕和項目。

- $\hbox{\rm \P}$   $\hbox{\rm \P}$   $\hbox{\rm \P}$   $\hbox{\rm \P}$  indows  $^{\circ}$  [ 開始 ] 功能表中,選擇 [ 控制台 ]。 D 將會出現控制台。
- 2. 選擇 [ 程式和功能 ]。 D 將出現已安裝的軟體清單。
- $\bf{3.}$  選擇清單中的 「Rack2-Filer Smart」,然後按一下 [ 解除安裝 ]。 D 將會出現確認訊息。
- 4. 按一下 [ 是 ] 按鈕。 D 便會將 Rack2-Filer Smart 解除安裝。完成解除安裝後,會出現詢問您是否要重 新啟動電腦的訊息。
- 5. 按一下 [ 是 ] 按鈕。 D 等電腦重新啟動後,Rack2-Filer Smart 的解除安裝程序便完成。

# 商標和註冊商標

Microsoft、Windows 和 Windows Vista 是 Microsoft Corporation 在美國或 / 與其他國家之商 標或註冊商標。ScanSnap、ScanSnap 標誌、ScanSnap Organizer、CardMinder、Rack2-Filer 和 Magic Desktop 是 PFU LIMITED 在日本之商標或註冊商標。 其他公司名稱和產品名稱分別是其所屬公司之商標或註冊商標。

z本手冊中的內容如經修改,恕不另行通知。

●對於使用本手冊資訊而導致第三方著作權或其他權利損失之情事,PFU LIMITED 概不負責。

●如未事先取得 PFU LIMITED 書面同意,不得以任何形式複製本手冊任何內容。

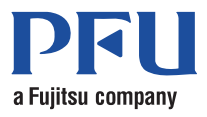